# SMALLTALKER

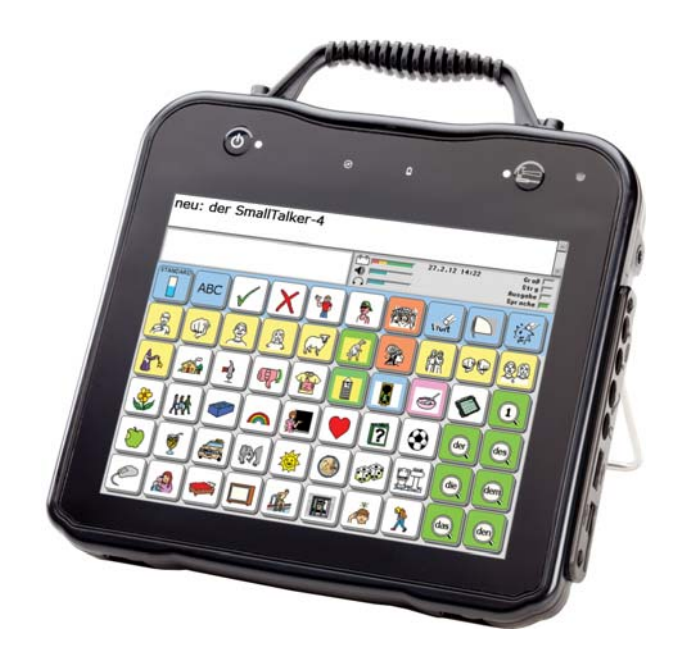

# **DAS KLEINE HANDBUCH**

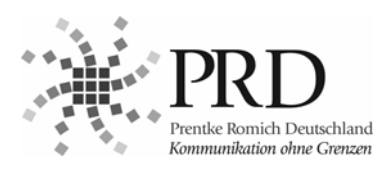

## **Hinweise**

<span id="page-1-0"></span>SmallTalker-3, SmallTalker, EcoTalker und LightTalker sind Warenzeichen der Prentke Romich GmbH. Vantage Lite, Vantage, ECO, SpringBoard Lite, Vanguard, MTI und MAP sind Warenzeichen der Prentke Romich Company. Minspeak und Deutsche Wortstrategie sind eingetragene Warenzeichen der Semantic Compaction Systems. Quasselkiste ist ein Warenzeichen der Semantic Compaction Systems.

"Das kleine SmallTalker-Handbuch" geschrieben von Jürgen Babst Version 5.10 • Februar 2012 © Prentke Romich GmbH 2002-2012

Alle Rechte vorbehalten. Alle Angaben erfolgen ohne Gewähr und können ohne vorherige Ankündigungen geändert werden. Prentke Romich GmbH geht damit keinerlei Verpflichtung ein. Ohne die vorherige schriftliche Zustimmung der Prentke Romich GmbH sind die vollständige oder teilweise Fotokopie und Reproduktion dieses Handbuches sowie die Übersetzung in andere Sprachen nicht zulässig.

Prentke Romich GmbH übernimmt keinerlei Gewährleistungen für diese Unterlagen. Das gilt ohne Einschränkung auch für implizite Garantien auf Marktgängigkeit und Eignung des SmallTalkers oder der hierin gemachten Angaben für einen bestimmten Zweck. Auch übernimmt die Prentke Romich GmbH über die gesetzliche Produkthaftung hinaus keine Haftung für irgendwelche Schäden, die sich aus der Anwendung und Nutzung des SmallTalkers oder der in diesem Buch gemachten Angaben ergeben.

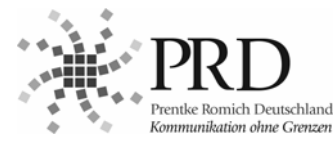

#### **Prentke Romich GmbH**

Goethestr. 31 D - 34119 Kassel<br>Tel. (05 61) 7 8 Tel. (05 61) 7 85 59-0<br>Fax (05 61) 7 85 59-2  $(05.61)$  7 85 59-29 eMail info@prentke-romich.de Web www.prentke-romich.de

#### **Hinweis**

Änderungen und Modifikationen am Gerät, die ohne die ausdrückliche schriftliche Genehmigung der Prentke Romich Company vorgenommen wurden, können zu einem Erlöschen der Betriebserlaubnis für das Gerät führen.

#### **CE-Konformitätserklärung**

Dieses Gerät entspricht laut Bestimmungen der Richtlinie 93/42/EWG den Grenzwerten für Medizinprodukte der Klasse 1.

#### **FCC-Bestimmungen**

Dieses Gerät wurde typengeprüft und entspricht laut Abschnitt 15 der Bestimmungen der US-Funk- und Fernmeldebehörde (Federal Communications Commission, FCC) den Grenzwerten für Digitalgeräte der Klasse B. Diese Bestimmungen dienen dazu, in Wohnräumen einen angemessenen Schutz gegen Funkstörungen zu gewährleisten. Dieses Gerät erzeugt und verwendet HF-Energie und strahlt diese u.U. auch ab. Bei unsachgemäßer Installation und unsachgemäßem Betrieb, die von den Anweisungen des Herstellers abweichen, kann eine Funktstörung auftreten. In bestimmten Installationen ist das Auftreten von Störungen jedoch nicht auszuschließen. Sollte dieses Gerät den Empfang von Funk- und Fernsehsendungen stören (Feststellbar durch das Ein- und Ausschalten dieses Gerätes), können die folgenden Behebungsmaßnahmen einzeln oder im Verbund eingesetzt werden:

- Verlegung oder Neuausrichtung der Empfangsantenne.
- Aufstellung des Gerätes in einer größeren Entfernung vom Empfänger.
- Anschluss des Gerätes an eine andere Steckdose, so dass dieses Gerät und der Empfänger an verschiedene Stromkreise angeschlossen sind.
- Gegebenenfalls kann der Fachhändler oder ein erfahrener Funk- und Fernsehtechniker weitere Ratschläge geben.

#### **Umgebungsbedingungen**

Temperatur der Betriebsumgebung während der Benutzung: 0°C - 45°C, Temperatur bei Lagerung: -20°C - 50°C, relative Luftfeuchtigkeit max. 90% bei Umgebungstemperaturen unter 40°C.

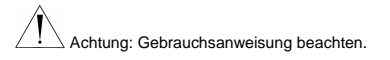

Nicht gedacht als Notrufgerät oder alleinige Kommunikationshilfe. Nicht gedacht zum Anschluss an bzw. zum Verbinden mit Nicht-Medizinprodukte(n).

# **Inhaltsverzeichnis**

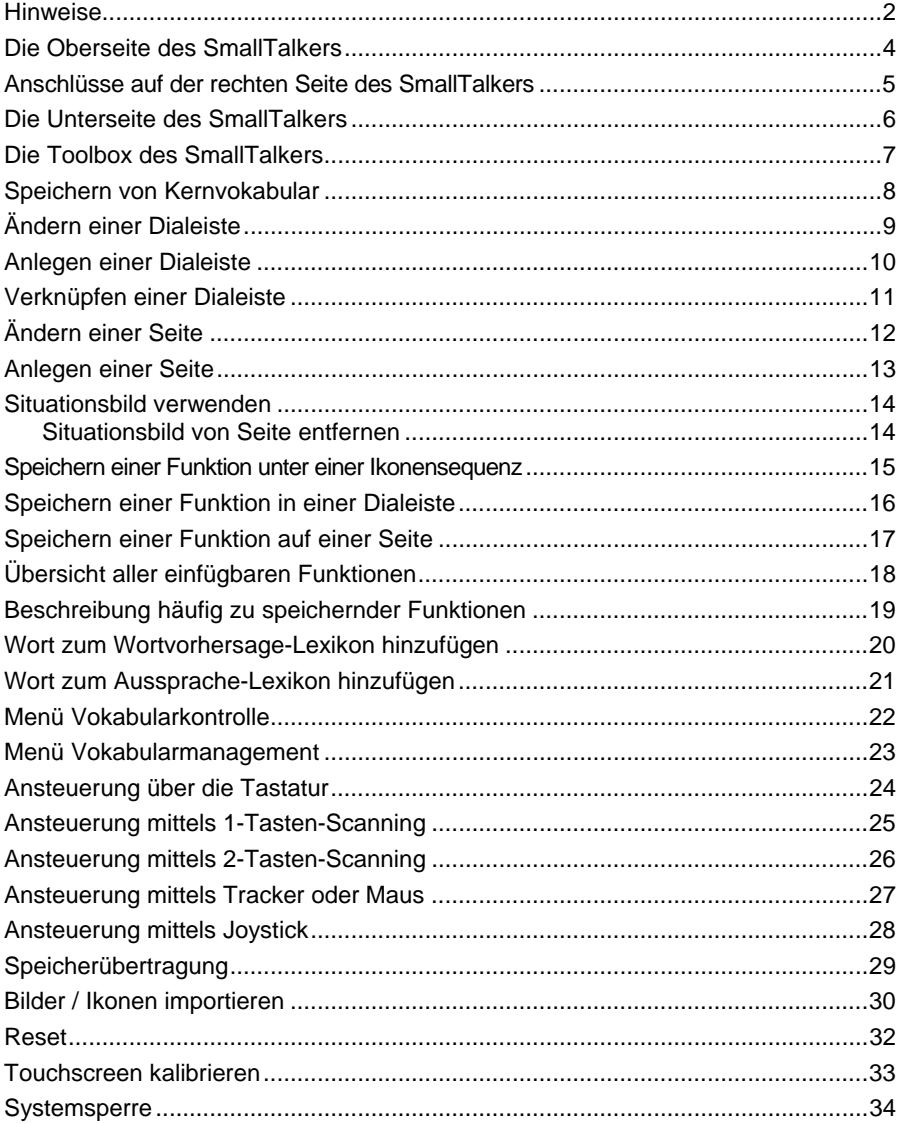

<span id="page-3-0"></span>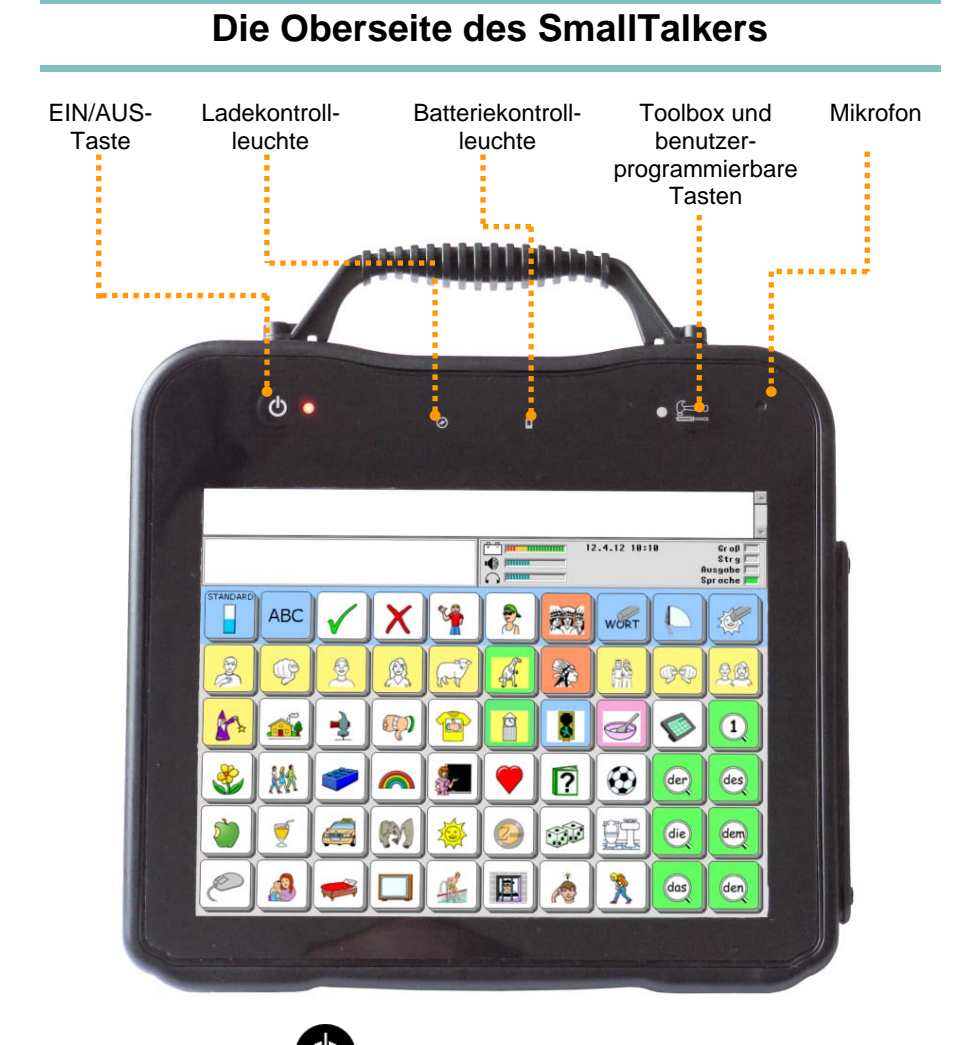

Drücken Sie die Taste **Vollen um den SmallTalker einzuschalten. Mit dieser Taste** können Sie ihn auch jederzeit wieder ausschalten.

Beginnt die **Batteriekontrollleuchte** zu blinken, sollte der SmallTalker mit dem mitgelieferten Netzteil aufgeladen werden.

Solange der SmallTalker lädt, blinkt die **Ladekontrollleuchte** schnell. Ist der Ladevorgang abgeschlossen, blinkt die Ladekontrollleuchte nur noch langsam. Sie können das Netzteil wieder abziehen.

## **Anschlüsse auf der rechten Seite des SmallTalkers**

<span id="page-4-0"></span>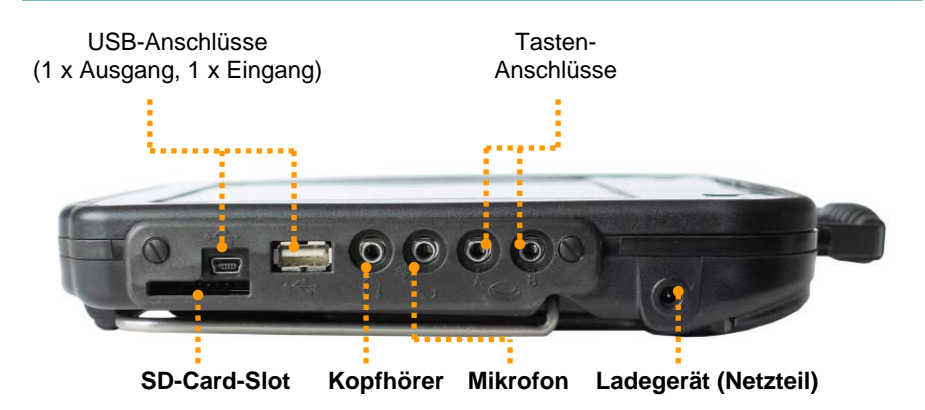

#### **SD-Card-Slot**

Führen Sie eine SD-Card ein, um Vokabular-Dateien zu laden und zu sichern oder Bilder oder Musik-Dateien zu importieren. **Wichtig:** Speicherkarten immer nur bei **ausgeschaltetem** Gerät entnehmen und einsetzen!

#### **USB-Anschlüsse**

Die breite Buchse dient zum Anschluss von USB-kompatiblen Eingabegeräten wie z.B. Tracker, Maus, Trackball, Joystick. Schließen Sie hier den mitgelieferten USB-Stick an, wenn Sie Vokabular-Dateien übertragen oder Bilder bzw. Musik-Dateien (WAV, MP3) importieren wollen.

Die quadratische bzw. kleine Buchse dient zum Anschluss des mitgelieferten USB-Verbindungskabel, wenn der SmallTalker per USB zur Computersteuerung verwenden werden soll.

#### **Kopfhörer** / **Außenlautsprecher**

Schließen Sie hier einen Stereo-Kopfhörer oder externe Aktivlautsprecher an.

#### **Mikrofon**

Schließen Sie hier ein Mikrofon für Aufnahmen digitaler Sprache an.

#### **Taste A** und **Taste B**

Zum Anschluss jeweils einer Einer- oder Zweiertaste zur Ansteuerung des Small-Talkers mittels Scanning. Bei Benutzung eines digitalen Joysticks zur Ansteuerung wird dieser über einen Adapter an diese Buchsen angeschlossen.

#### **Ladebuchse**

Zum Laden des im SmallTalker befindlichen Akkus ist das mitgelieferte Netzteil an diese Buchse anzuschließen.

## <span id="page-5-0"></span>**Die Unterseite des SmallTalkers**

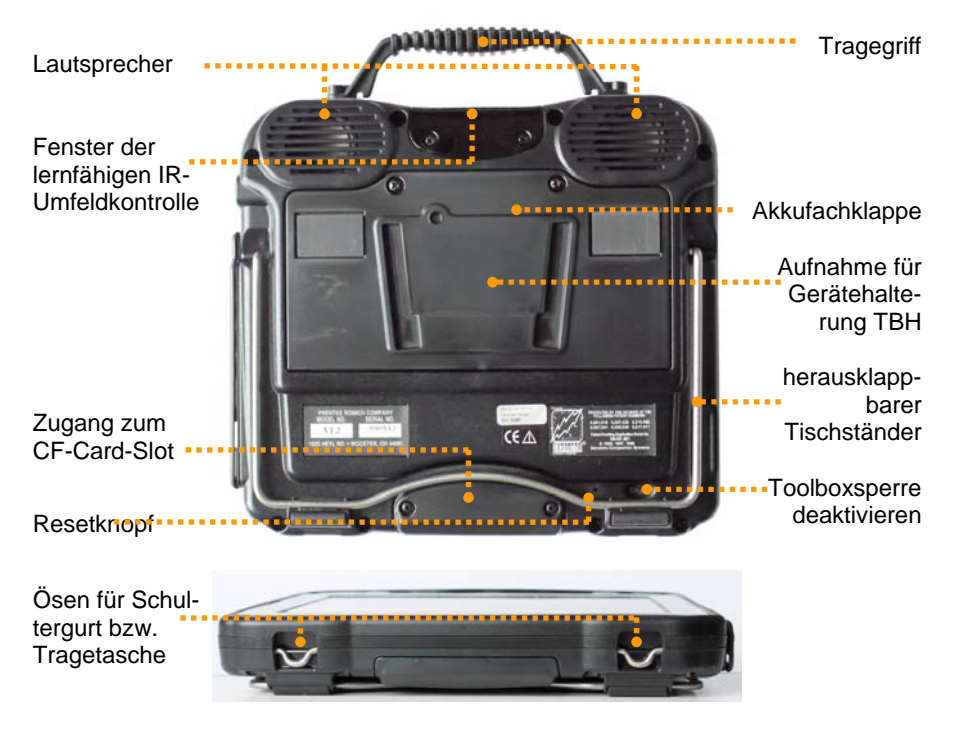

**Lautsprechergitter**: Hinter den 2 ovalen Öffnungen befinden sich die 2 Lautsprecher des SmallTalkers. Für optimale Lautstärke und Klarheit sollte dieser Bereich nicht abgedeckt werden.

**Infrarot-Fenster**: Zwischen den Lautsprechern befindet sich das Fenster für die eingebaute, lernfähige IR-Umfeldkontrolle. Durch dieses Fenster werden Infrarotsignale an andere Geräte und Hilfsmittel gesendet und empfangen.

Mit Hilfe des ausklappbaren **Tischständers** kann der SmallTalker in einem Winkel von ca. 30° aufgestellt werden. Für die Befestigung an einem Halterungssystem dient die vorbereitete **Führung** zur Aufnahme der Gerätehalterungen TBH-3 bzw. TBH-3-DQS.

**Akkufach:** Hier befindet sich der Akku des SmallTalkers.

**Resetknopf:** Hier befindet sich der Resetknopf zum Rücksetzen des SmallTalkers (siehe Seite [32](#page-31-0)).

**Taste zum Deaktivieren der Toolboxsperre:** Drücken Sie diese Taste, um Toolboxoperationen auch bei gesperrter Toolbox (Systemsperre) vornehmen zu können (siehe Seite [34](#page-33-0)).

**Ösen** dienen zum Befestigen des Schultergurts bzw. der Tragetasche.

## **Die Toolbox des SmallTalkers**

<span id="page-6-0"></span>Die Toolbox ("Werkzeugkasten") ist eine Ebene des SmallTalkers mit speziellen Funktionen zum Einstellen und Anpassen des SmallTalkers. Drücken Sie die Taste

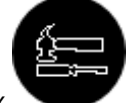

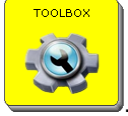

Toolbox oben auf dem SmallTalker und dann die Taste .

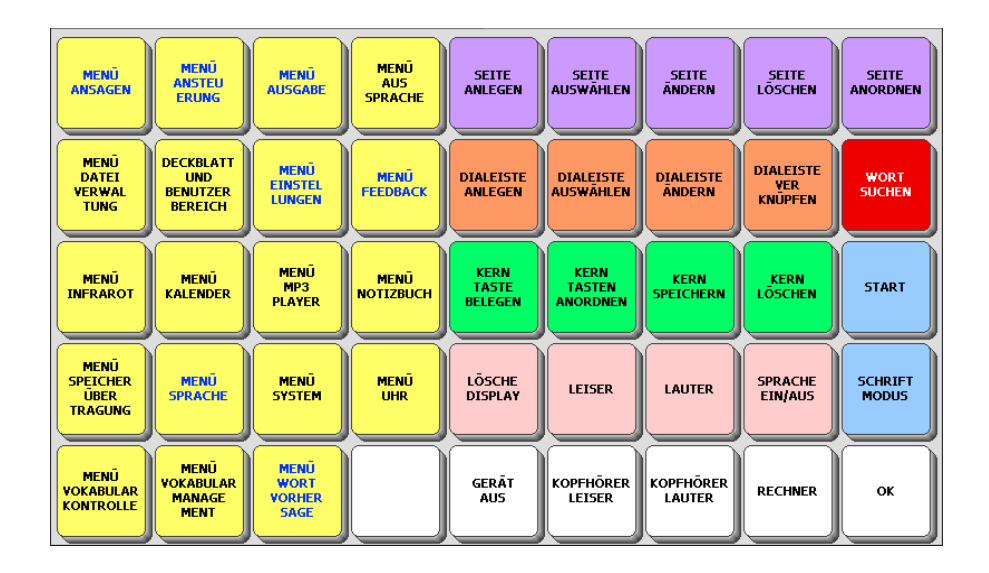

Im SmallTalker-Handbuch werden alle Funktionen der Toolbox erläutert. Hier in der Kurzreferenz werden Sie die wichtigsten Funktionen der Toolbox kennen lernen.

<span id="page-7-0"></span>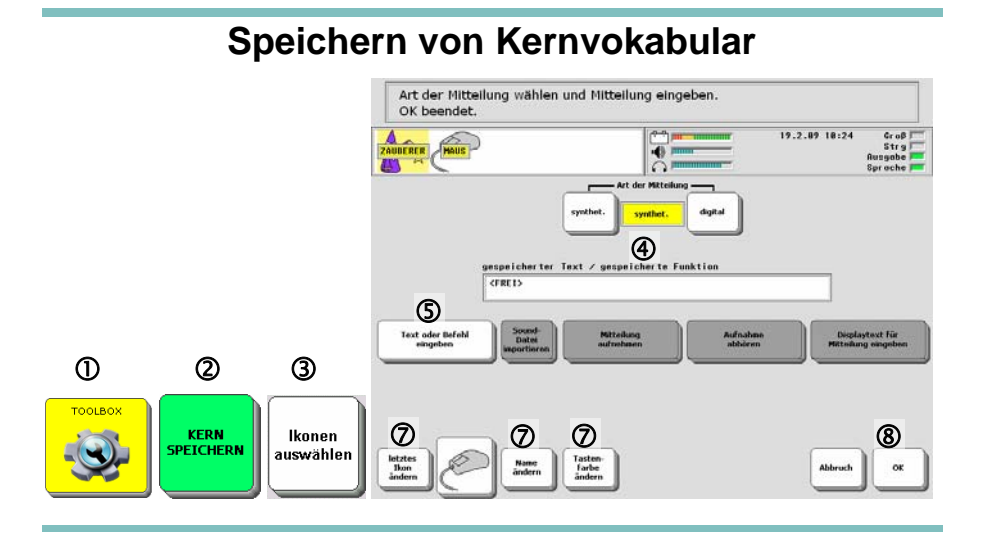

Der SmallTalker kann synthetische und digitale Mitteilungen speichern. Sie können für jede Mitteilung wählen, welches Format benutzt werden soll.

#### **Wenn Sie eine synthetische Mitteilung speichern wollen:**

- 1. Öffnen Sie die Toolbox.
- 2. Wählen Sie "Kern speichern".
- 3. Geben Sie die Ikonensequenz ein, die Sie verwenden möchten, und drücken Sie "**OK**".
- 4. Stellen Sie "Art der Mitteilung" auf "synthet.".
- 5. Drücken Sie die Taste "Text oder Befehl eingeben".
- 6. Tippen Sie die gewünschte Mitteilung auf der Tastatur ein.
	- Betätigen Sie das Textfenster, um die Mitteilung anzuhören.
	- Benutzen Sie die Pfeiltasten und die Taste "Lösche Zeichen", um Ihre Mitteilung zu bearbeiten.
	- Wenn Sie die Eingabe der Mitteilung beendet haben, drücken Sie "OK".
- 7. Nutzen Sie ggf. die Optionen "letztes Ikon ändern", "Name ändern" und "Tastenfarbe" ändern, um das letzte Ikon an die Mitteilung anzupassen.
- 8. Drücken Sie "**OK**", um das Menü zu verlassen.

#### **Wenn Sie eine digitalisierte Mitteilung speichern wollen:**

- 1. Befolgen Sie die Schritte 1. 3. wie oben.
- 4. Stellen Sie "Art der Mitteilung" auf "digital".
- 5. Drücken Sie die Taste "Mitteilung aufnehmen" und sprechen Sie in das eingebaute Mikrofon.
- 6. Wenn gewünscht, tippen Sie einen Text ein, der im Textfenster angezeigt wird, wenn die Mitteilung abgerufen wird. Drücken Sie dazu die Taste "**Displaytext für Mitteilung eingeben**" und tippen Sie den gewünschten Text ein.
- 7. Befolgen Sie die Schritte 7. 8. wie oben.

<span id="page-8-0"></span>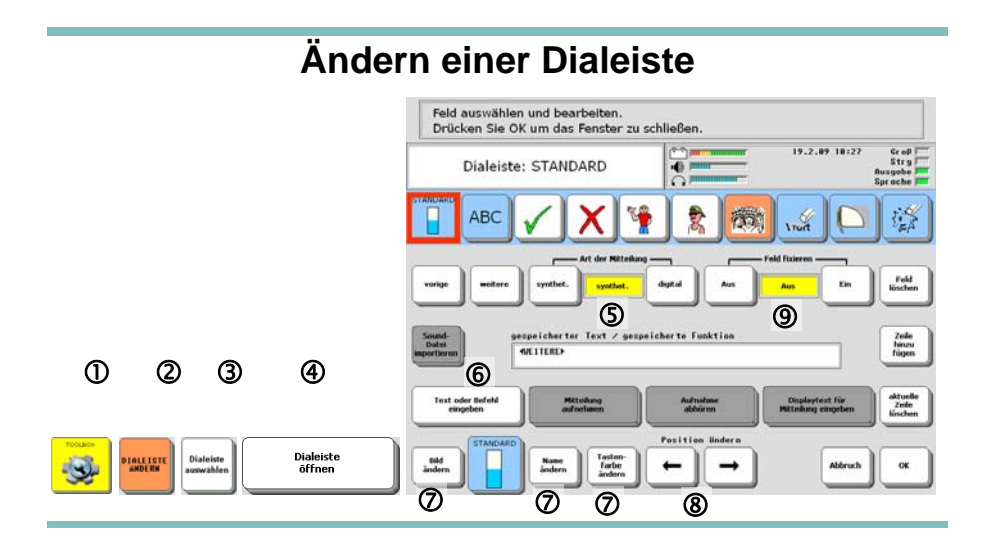

## **Ändern eines Dias in einer Dialeiste**

- 1. Öffnen Sie die Toolbox.
- 2. Wählen Sie "Dialeiste ändern".
- 3. Wählen Sie die Dialeiste aus, die Sie ändern möchten. Benutzen Sie ggf. die Tasten "**weitere**" bzw. "**vorige**", um zur gewünschten Dialeiste zu gelangen.
- 4. Wählen Sie "**Dialeiste öffnen**".

Wählen Sie das zu ändernde Dia. Ihnen stehen folgende Optionen zur Verfügung:

- 5. Art der Mitteilung: Wählen Sie "synthetisch" oder "digital".
- 6. **Text oder Befehl eingeben:** Geben Sie den Text oder die Funktion ein, der/die beim Betätigen des Dias ausgeführt werden soll.
- 7. **Bild ändern:** Wählen Sie ein anderes Bild für das Dia. **Name ändern:** Wählen Sie einen anderen Namen für das Dia. **Tastenfarbe ändern:** Wählen Sie eine Hintergrundfarbe für das Dia.
- 8. **Position ändern:** benutzen Sie die Pfeiltasten, um die Position des Dias in der Dialeiste zu ändern.
- 9. **Feld fixieren**: Wählen Sie, ob das Dia innerhalb dieser Dialeiste automatisch nach Häufigkeit der Nutzung angeordnet werden soll, wenn diese Funktion im Menü FEEDBACK eingeschaltet ist, oder fest an der gegebenen Position bleibt.

Weiterhin können Sie

**Feld löschen:** löscht das ausgewählte Feld.

**Zeile hinzufügen:** eine neue Zeile mit leeren Feldern wird angehängt.

**aktuelle Zeile löschen:** die aktuelle Zeile wird gelöscht.

**vorige Zeile:** zeigt – sofern vorhanden – die vorigen Felder der Dialeiste.

**nächste Zeile:** zeigt – sofern vorhanden – die nächsten Felder der Dialeiste.

**Sound-Datei importieren** (nur bei Art der Mitteilung = digital)**:** weisen Sie dem Dia eine Sounddatei zu, die Sie vom USB-Stick oder von Compact-Flash-Karte importieren.

## **Anlegen einer Dialeiste**

<span id="page-9-0"></span>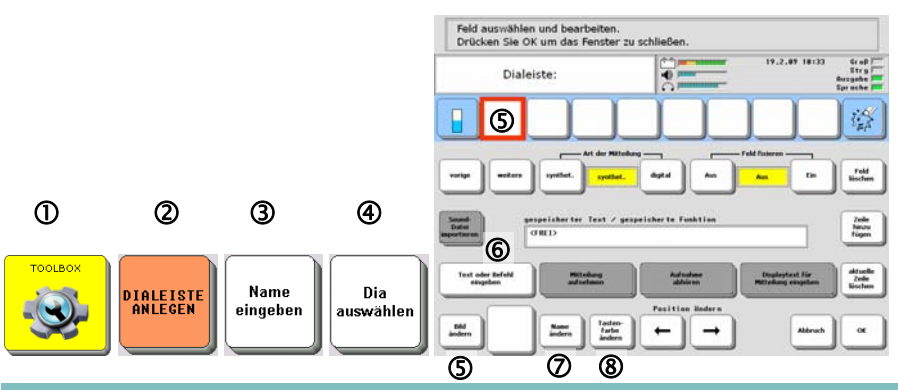

#### **Eine neue Dialeiste anlegen:**

- 1. Öffnen Sie die Toolbox.
- 2. Wählen Sie "Dialeiste anlegen".
- 3. Geben Sie den Namen ein, den die neue Dialeiste haben soll. Bestätigen Sie den Namen mit "OK".
- 4. Wählen Sie ein Bild aus, das die Dialeiste später in der Übersicht aller Dialeisten repräsentieren soll. Sie wählen Kategorien und Unterkategorien aus durch einfaches Drücken der Kategorie bzw. Unterkategorie im Display.
- 5. Nun können Sie die einzelnen Dias in Ihrer Dialeiste gestalten. Das erste (freie) Feld in der Dialeiste ist durch einen roten Rahmen hervorgehoben. Drücken Sie die Taste "**Bild ändern**" und wählen Sie ein Bild bzw. Dia für das Feld. Der SmallTalker übernimmt den Namens des Bildes automatisch als Mitteilung.
- 6. Wollen Sie einen abweichenden Text als Mitteilung zu dem Dia speichern, so betätigen Sie die Taste "Text oder Befehl eingeben" und geben Sie die Mitteilung ein.
- 7. **Name ändern**: Falls Ihnen die Bezeichnung eines Bildes (der über dem Dia angezeigte Name) nicht gefällt, drücken Sie die Taste "**Name ändern**" und geben Sie den gewünschten Namen ein. Namen können bis zu 9 Zeichen lang sein.
- 8. **Tastenfarbe ändern**: Dias können mit einem farbigen Rand unterlegt werden, um sie besonders zu kennzeichnen bzw. als zu einer Wortart zugehörig zu markieren. Drücken Sie die Taste "**Tastenfarbe ändern**", um eine der möglichen Farben zuzuweisen.
- 9. Haben Sie ein Feld mit allen gewünschten Optionen definiert, aktivieren Sie das nächste Feld in der Dialeiste, das Sie definieren möchten, und wiederholen Sie die obigen Schritte.
- 10. Haben Sie alle Dias definiert, so drücken Sie "OK".

<span id="page-10-0"></span>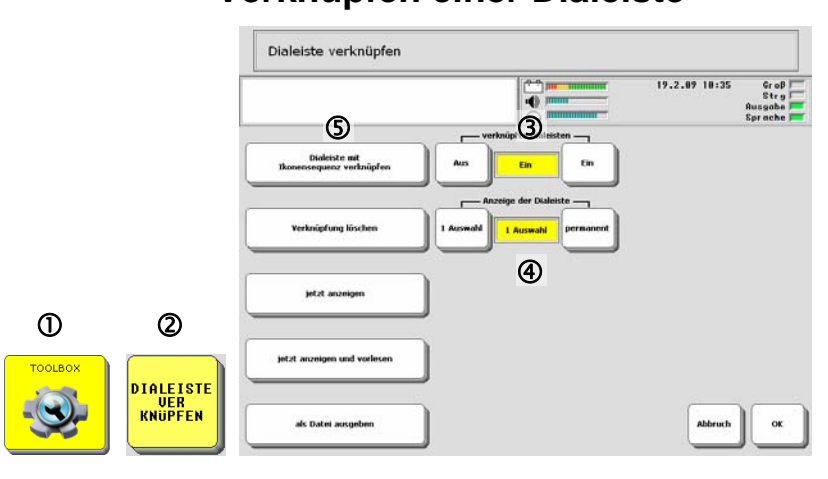

**Verknüpfen einer Dialeiste** 

#### Dialeisten können mit einem Ikon bzw. einer Ikonensequenz verknüpft werden. Wählt der Benutzer das Ikon bzw. die Ikonensequenz, so erscheint die verknüpfte Dialeiste im Display.

## **Verknüpfen einer Dialeiste mit einer Ikonensequenz:**

- 1. Öffnen Sie die Toolbox.
- 2. Wählen Sie das Menü "Dialeiste verknüpfen".
- 3. Vergewissern Sie sich, dass die Option "**verknüpfte Dialeisten**" eingeschaltet ist.
- 4. Vergewissern Sie sich, dass die Option "**Anzeige der Dialeiste**" auf "**1 Auswahl**" eingestellt ist. Dies bedeutet, dass die Dialeiste nach der Aktivierung eines Dias automatisch wieder ausgeschaltet wird. Soll die verknüpfte Dialeiste nach der Aktivierung eines Dias nicht wieder ausgeschaltet werden, so ist die Option "**Anzeige der Dialeiste**" auf "**permanent**" einzustellen.
- 5. Betätigen Sie die Option "**Dialeiste mit Ikonensequenz verknüpfen**".
- 6. Geben Sie das Ikon (bzw. die Ikonensequenz) ein, bei dessen (deren) Eingabe die Dialeiste im Display erscheinen soll. Drücken Sie "**OK**", wenn Sie die Eingabe beendet haben.
- 7. Wählen Sie nun die Dialeiste, die Sie verknüpfen wollen. Wird die Dialeiste nicht angezeigt, drücken Sie – evtl. auch mehrmals – die Taste "weitere".
- 8. Drücken Sie "OK", um das Menü zu verlassen.

## Weitere Informationen über verknüpfte Dialeisten finden Sie im SmallTalker-Handbuch!

<span id="page-11-0"></span>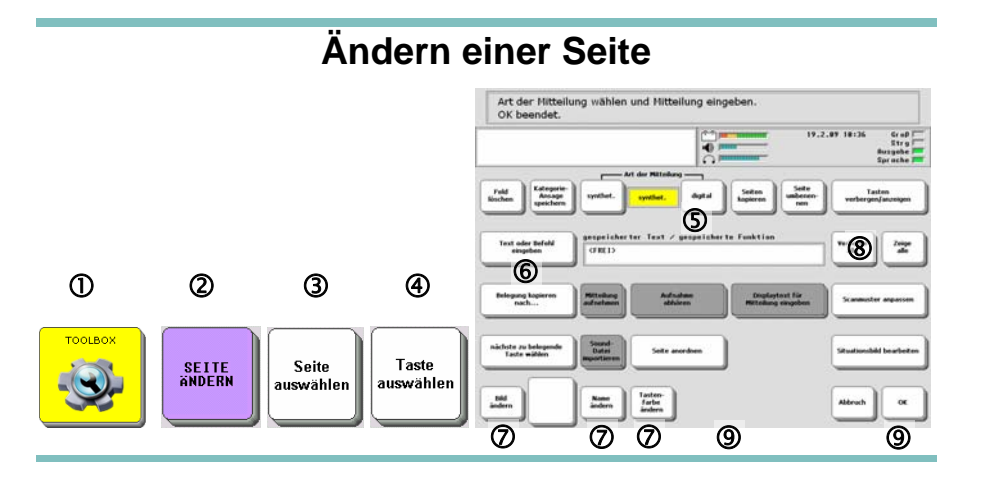

## **Ändern einer Seite:**

- 1. Öffnen Sie die Toolbox.
- 2. Wählen Sie "**Seite ändern**".
- 3. Wählen Sie die Seite aus, die Sie verändern möchten. Drücken Sie ggf. "**weitere**", wenn die Seite nicht sofort angezeigt wird.
- 4. Wählen Sie die Taste aus, die Sie verändern möchten.

Ihnen stehen folgenden Optionen zur Verfügung:

- 5. **Art der Mitteilung**: Wählen Sie "synthetisch" oder "digital". Bei "digital" können Sie einem Feld auch mittels "Sound-Datei importieren" eine WAV-Datei zuweisen (siehe S. [9\)](#page-8-0).
- 6. **Text oder Befehl eingeben:** Geben Sie ggf. einen vom Bildnamen abweichenden Text oder eine Funktion ein, der/die beim Betätigen des Feldes ausgeführt werden soll.
- 7. **Bild ändern:** Wählen Sie ein anderes Bild für das Feld. Der Name des Bildes wird als Mitteilung übernommen. **Name ändern:** Wählen Sie einen anderen Namen für das Feld. **Tastenfarbe ändern:** Wählen Sie eine Hintergrundfarbe für das Feld.
- 8. **Feld löschen:** Wählen Sie diese Taste, um das Feld samt Bild und Inhalt zu löschen.
- 9. Haben Sie die Taste Ihren Wünschen entsprechend verändert, drücken Sie "nächste zu belegende Taste wählen", um weitere Änderungen an der Seite vorzunehmen.
- 10. Haben Sie alle Tasten Ihren Wünschen entsprechend verändert, drücken Sie "**OK**", um das Ändern der Seite abzuschließen.

# <span id="page-12-0"></span>**Anlegen einer Seite**  Wählen Sie die Anzahl der Felder für die neue Seite und drücken Sie OK. .......... 4  $\begin{matrix}0\end{matrix}$   $\begin{matrix}0\end{matrix}$   $\begin{matrix}0\end{matrix}$   $\end{matrix}$ 4 **Namo SEITE**<br>ANLEGEN eingeben

#### **Anlegen einer neuen Seite:**

- 1. Öffnen Sie die Toolbox.
- 2. Wählen Sie .. Seite anlegen".
- 3. Geben Sie einen Namen für die Seite ein.

## **Option 1: Kopieren von einer anderen Seite**

- 4. Wollen Sie die Belegung von einer anderen, bereits existierenden Seite kopieren, so drücken Sie "Kopieren von einer existierenden Seite" und wählen Sie die Seite, von der Sie kopieren wollen.
- 5. Wählen Sie Felder aus und gestalten Sie sie Ihren Wünschen entsprechend (siehe unten Punkt 6. – 11.).

## **Option 2: Anlegen einer leeren Seite**

- 4. Wählen Sie die Anzahl der Felder, die die Seite haben soll, und drücken Sie "**OK**".
- 5. Wählen Sie ein Tastenfeld aus und gestalten Sie es.
- 6. Wenn die Taste eine Aussage wiedergeben soll: Wählen Sie die Art der Mitteilung (synthetisch oder digital). Nehmen Sie die Mitteilung ggf. auf.
- 7. Drücken Sie "Text oder Befehl eingeben" und geben Sie die Belegung und/oder die Funktionen ein, die beim Drücken der Taste ausgeführt werden sollen.
- 8. Wählen Sie ein geeignetes Bild für die Taste.
- 9. Wählen Sie einen geeigneten Namen für die Taste (der Name erscheint oberhalb des Bildes auf dem Tastenfeld).
- 10. Wählen Sie ggf. eine abweichende Tastenfarbe, um das Feld farblich zu kennzeichnen.
- 11. Haben Sie die Gestaltung des Feldes abgeschlossen, drücken Sie "nächste zu belegende Taste wählen" und fahren Sie mit der Gestaltung der Seite fort.
- 12. Haben Sie alle Tastenfelder wie gewünscht definiert, so drücken Sie "OK".

<span id="page-13-0"></span>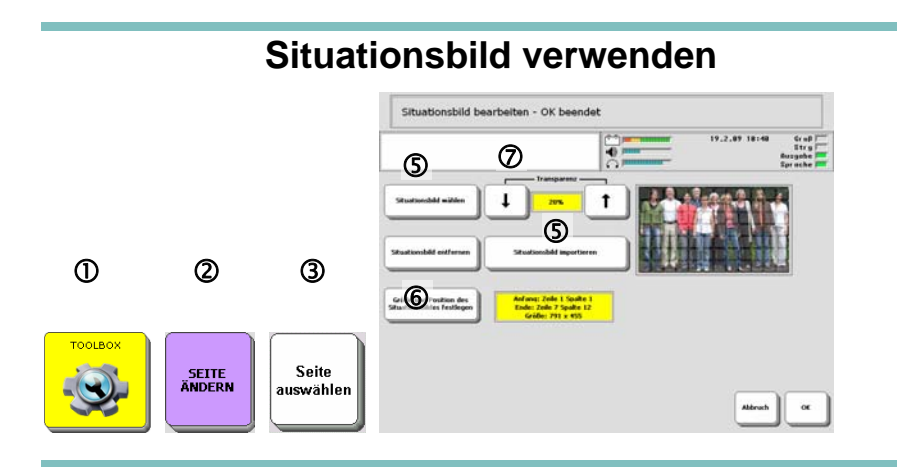

## **Seite mit einem Situationsbild belegen:**

- 1. Öffnen Sie die Toolbox und wählen Sie "**Seite ändern**".
- 2. Wählen Sie die Seite aus, die Sie mit einem Situationsbild versehen möchten. Drücken Sie ggf. "**weitere**", wenn die Seite nicht sofort angezeigt wird. Es wird empfohlen, für Situationsbilder Seiten mit 84 Feldern zu verwenden.
- 3. Wählen Sie ein beliebiges Feld aus.
- 4. Wählen Sie "**Situationsbild bearbeiten**".
- 5. Drücken Sie "**Situationsbild wählen**" und wählen Sie ein Bild aus. Ist kein geeignetes Bild vorhanden, importieren Sie eines.
- 6. Drücken Sie "**Größe und Position des Situationsbildes festlegen**". Größe und Lage des Bildes auf dem Deckblatt werden definiert durch die Tastenfelder, die die obere linke Ecke sowie die untere rechte Ecke das Situationsbildes einnehmen:

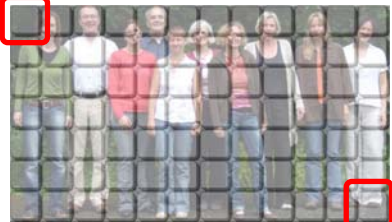

7. Wenn gewünscht, wählen Sie einen Wert für die Transparenz des Situationsbildes. Je höher die Transparenz ist, desto mehr scheinen die Tastenfelder durch.

## <span id="page-13-1"></span>**Situationsbild von Seite entfernen**

- 1. Öffnen Sie die Toolbox.
- 2. Wählen Sie "**Seite ändern**".
- 3. Wählen Sie die Seite aus, von der das Situationsbild entfernt werden soll.
- 4. Wählen Sie "**Situationsbild bearbeiten**".
- 5. Wählen Sie "**Situationsbild entfernen**".

## <span id="page-14-0"></span>**Speichern einer Funktion unter einer Ikonensequenz**

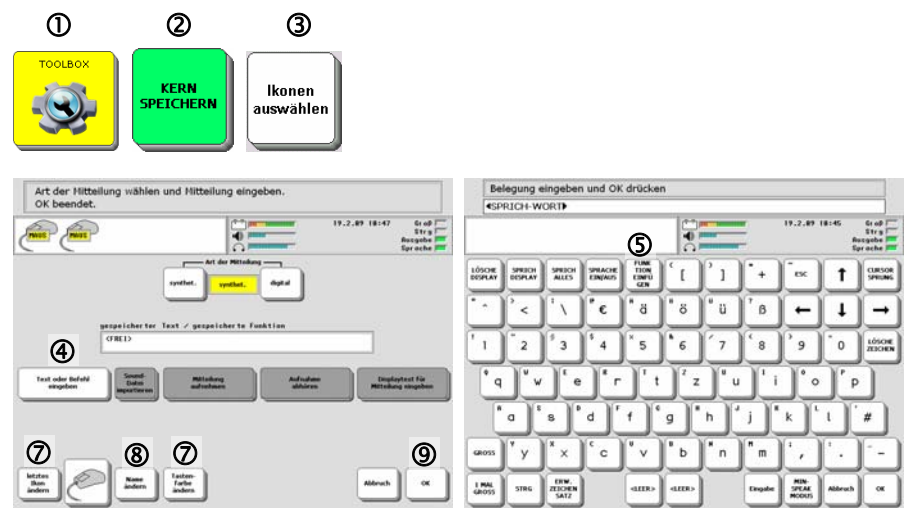

#### **Speichern einer Funktion unter einer Ikonensequenz:**

- 1. Öffnen Sie die Toolbox.
- 2. Wählen Sie "Kern speichern".
- 3. Geben Sie die Ikonensequenz ein, unter der die Funktion gespeichert werden soll.
- 4. Drücken Sie "**Text oder Befehl eingeben**".
- 5. Drücken Sie "**Funktion einfügen**" und wählen die gewünschte Funktion aus. Drücken Sie ggf. die Taste "weitere", wenn die Funktion nicht sofort angezeigt wird.
- 6. Wollen Sie weitere Funktionen speichern (Makro), so drücken Sie vor dem Speichern jeder Funktion erneut die Taste "Funktion einfügen".
- 7. Drücken Sie "**Letztes Ikon ändern**" und wählen Sie ein passendes Bild und eine Hintergrundfarbe.
- 8. Wenn der Name der Funktion nicht auf der Taste angezeigt werden soll, drücken Sie "**Name ändern**" und geben Sie einen abweichenden Namen bzw. ein Leerzeichen ein.
- 9. Drücken Sie solange "OK", bis das Menü geschlossen ist.

.

<span id="page-15-0"></span>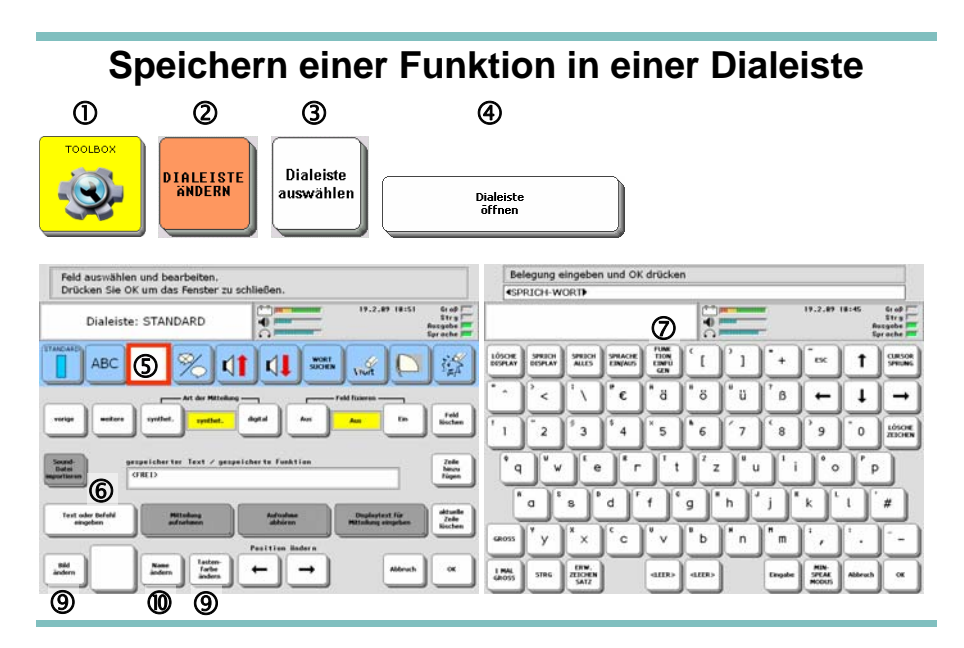

#### **Speichern einer Funktion in einer Dialeiste:**

- 1. Öffnen Sie die Toolbox.
- 2. Wählen Sie "**Dialeiste ändern**".
- 3. Wählen Sie die Dialeiste aus.
- 4. Öffnen Sie die Dialeiste.
- 5. Wählen Sie das Feld der Dialeiste aus, das die Funktion enthalten soll.
- 6. Drücken Sie "**Text oder Befehl eingeben**".
- 7. Drücken Sie "Funktion einfügen" und wählen die gewünschte Funktion aus. Drücken Sie ggf. die Taste "**weitere**", wenn die Funktion nicht sofort angezeigt wird.
- 8. Wollen Sie weitere Funktionen speichern (Makro), so drücken Sie vor dem Speichern jeder Funktion erneut die Taste "Funktion einfügen".
- 9. Drücken Sie "**Bild ändern**" und wählen Sie ein passendes Bild und eine Hintergrundfarbe.
- 10. Wenn der Name der Funktion nicht auf der Taste angezeigt werden soll, drücken Sie "**Name ändern**" und geben Sie einen abweichenden Namen bzw. ein Leerzeichen ein.
- 11. Drücken Sie solange "OK", bis das Menü geschlossen ist.

# **Speichern einer Funktion auf einer Seite**

<span id="page-16-0"></span>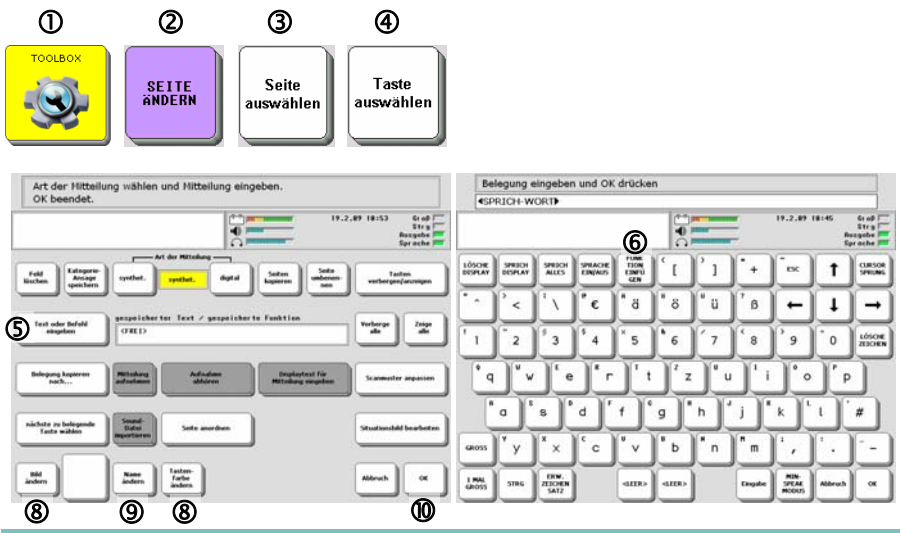

#### **Speichern einer Funktion auf einer Seite:**

- 1. Öffnen Sie die Toolbox.
- 2. Wählen Sie "**Seite ändern**".
- 3. Wählen Sie die Seite aus.
- 4. Wählen Sie auf der Seite das Feld aus, das die Funktion enthalten soll.
- 5. Drücken Sie "**Text oder Befehl eingeben**".
- 6. Drücken Sie "**Funktion einfügen**" und wählen die gewünschte Funktion aus. Drücken Sie ggf. die Taste "weitere", wenn die Funktion nicht sofort angezeigt wird.
- 7. Wollen Sie weitere Funktionen speichern (Makro), so drücken Sie vor dem Speichern jeder Funktion erneut die Taste "**Funktion einfügen**".
- 8. Drücken Sie "**Letztes Ikon ändern**" und wählen Sie ein passendes Bild und eine Hintergrundfarbe.
- 9. Wenn der Name der Funktion nicht auf der Taste angezeigt werden soll, drücken Sie "**Name ändern**" und geben Sie einen abweichenden Namen bzw. ein Leerzeichen ein.
- 10. Drücken Sie solange "**OK**", bis das Menü geschlossen ist.

# <span id="page-17-0"></span>**Übersicht aller einfügbaren Funktionen**

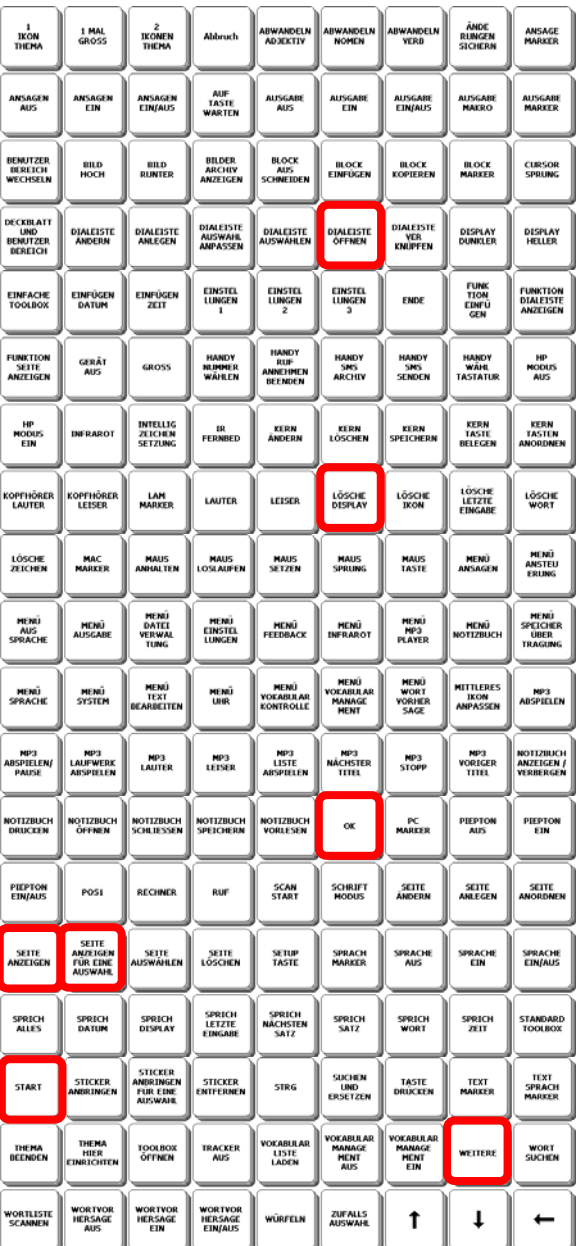

## <span id="page-18-0"></span>**Beschreibung häufig zu speichernder Funktionen**

#### **Dialeiste öffnen**

Verwenden Sie diese Funktion, um von einer Dialeiste eine weitere Dialeiste zu öffnen.

#### **Lösche Display**

Verwenden Sie diese Funktion auf einer Seite, um das Textfenster zu löschen.

#### **OK**

Verwenden Sie diese Funktion auf einer Seite, um zur vorigen Seite zurückzukehren.

#### **Seite anzeigen**

Verwenden Sie diese Funktion auf einer Seite, in einer Dialeiste oder unter einer Ikonensequenz, um eine Seite zu öffnen.

#### **Seite anzeigen für eine Auswahl**

Verwenden Sie diese Funktion auf einer Seite, in einer Dialeiste oder unter einer Ikonensequenz, um eine Seite für eine Auswahl zu öffnen. Nach Auswahl einer Mitteilung wird die Seite automatisch wieder geschlossen und es wird der Kernvokabular-Bereich bzw. die vorige Seite angezeigt.

#### **Start**

Verwenden Sie diese Funktion auf einer Seite, um zurück zum Kernvokabular-Bereich zu gelangen.

#### **weitere**

Verwenden Sie diese Funktion in einer Dialeiste, um die nächste Zeile mit Dias anzeigen zu lassen.

## **Wort zum Wortvorhersage-Lexikon hinzufügen**

<span id="page-19-0"></span>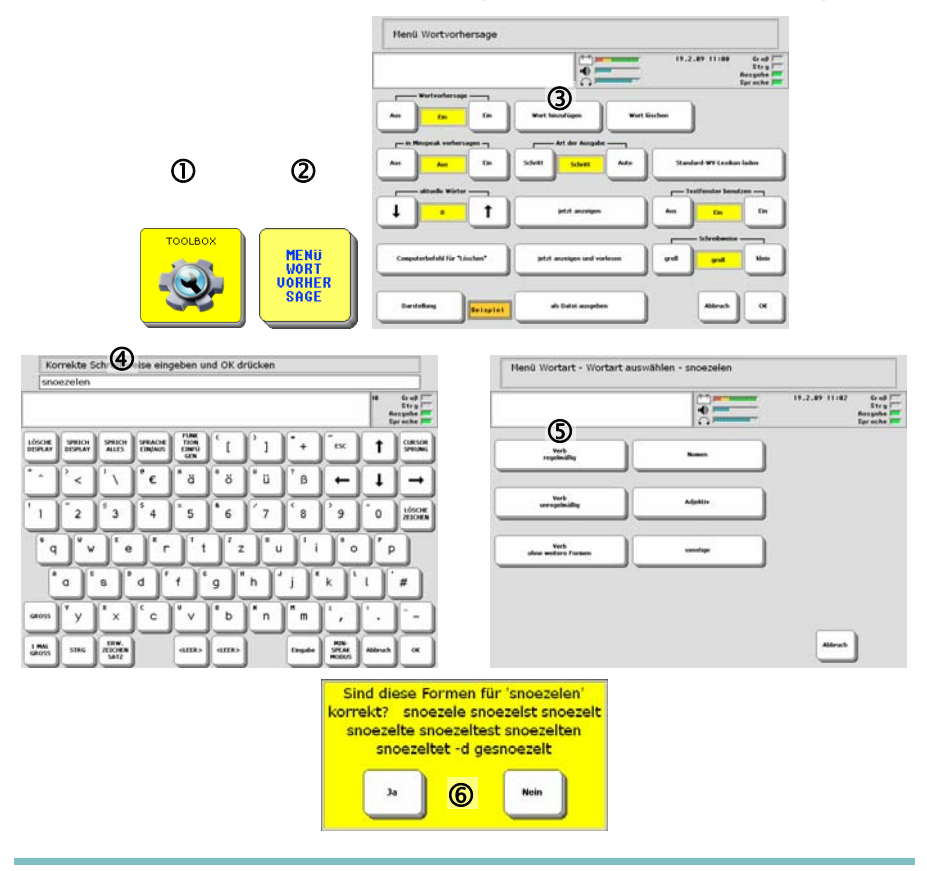

Wenn Sie ein Wort zum Vokabular hinzuspeichern, sollten Sie prüfen, ob es im Wortvorhersage-Lexikon enthalten ist. Ist dies der Fall, kann der SmallTalker es automatisch beugen (deklinieren und konjugieren). Fehlt das Wort, sollten Sie es hinzufügen.

#### **Wort zum Wortvorhersage-Lexikon hinzufügen:**

- 1. Öffnen Sie die Toolbox.
- 2. Wählen Sie .. Menü WORTVORHERSAGE".
- 3. Wählen Sie "Wort hinzufügen".
- 4. Geben Sie das Wort ein. Fügen Sie am Ende keine Leerzeichen ein.
- 5. Beantworten Sie die Fragen nach der Wortart und der Bildung der Formen.
- 6. Prüfen Sie, ob die vom Gerät generierten Formen korrekt sind.

Der SmallTalker teilt es Ihnen mit, falls ein Wort bereits im Wortvorhersage-Lexikon enthalten ist.

<span id="page-20-0"></span>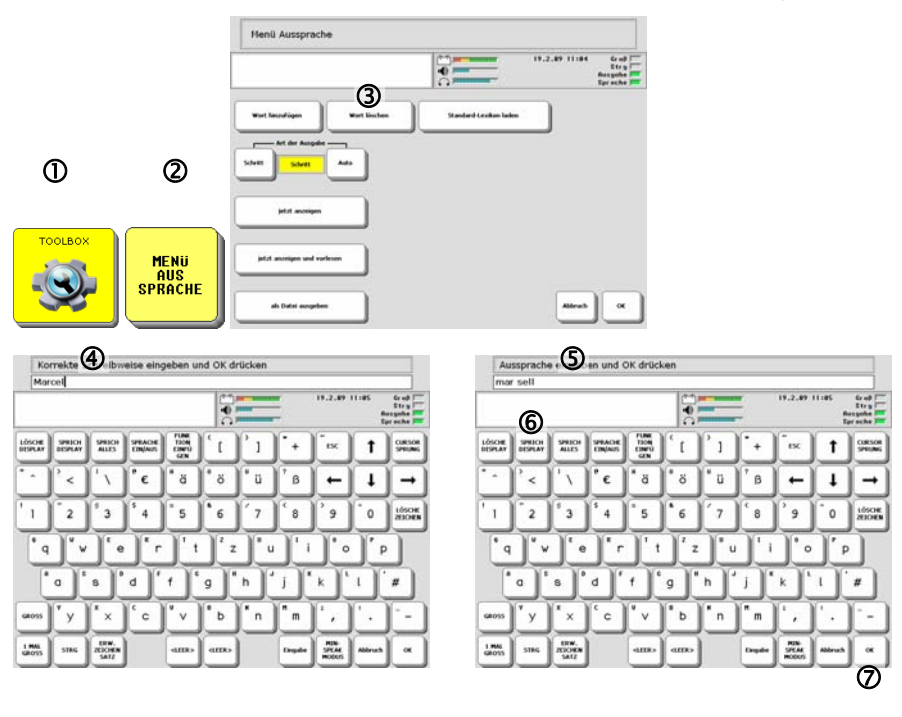

**Wort zum Aussprache-Lexikon hinzufügen** 

Wörter, die nicht deutschen Ursprungs sind, können von der synthetischen Stimme evtl. nicht richtig ausgesprochen werden. Wenn Sie ein neues Wort speichern, sollten Sie prüfen, wie es ausgesprochen wird und es ggf. zum Aussprache-Lexikon hinzufügen.

#### **Ein Wort zum Aussprache-Lexikon hinzufügen:**

- 1. Öffnen Sie die Toolbox.
- 2. Wählen Sie "Menü Aussprache".
- 3. Wählen Sie "**Wort hinzufügen**".
- 4. Geben Sie das Wort ein. Fügen Sie am Ende keine Leerzeichen ein. Drücken Sie "OK".
- 5. Geben Sie eine phonetische Schreibweise für das Wort ein.
- 6. Drücken Sie auf das Textfenster oder die Taste "**Sprich Display**", um die Aussprache zu prüfen.
- 7. Haben Sie eine gute Aussprache gefunden, speichern Sie die Eingabe mit "OK".

Der SmallTalker teilt Ihnen mit, falls ein Wort bereits im Aussprache-Lexikon enthalten ist. Sie sehen dann automatisch die phonetische Schreibweise und können diese editieren.

## **Menü Vokabularkontrolle**

<span id="page-21-0"></span>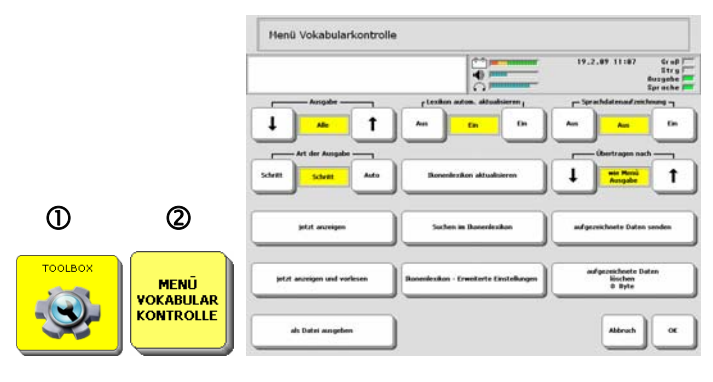

Der SmallTalker bietet Ihnen die Möglichkeit, das im Gerät gespeicherte Vokabular zu überprüfen. Öffnen Sie das Menü "**Vokabularkontrolle**" in der Toolbox.

#### **Ausgabe des gespeicherten Vokabulars**

Wählen Sie, ob Sie nur Kernvokabular, das in Dialeisten, das auf Seiten oder das gesamte Vokabular kontrollieren wollen. Wählen Sie "jetzt anzeigen", um die Ausgabe auf dem Display zu starten.

#### **Suchen im Ikonenlexikon**

Drücken Sie "Suchen im Ikonenlexikon", und geben Sie ein Wort ein, von dem Sie wissen wollen, ob es im Vokabular des aktuell gewählten Benutzerbereichs gespeichert ist. Alle Vorkommnisse des Wortes werden angezeigt.

#### **Ikonenlexikon aktualisieren**

Haben Sie neue Mitteilungen im SmallTalker gespeichert, so betätigen Sie diese Taste, um die neuen Wörter dem Lexikon hinzuzufügen. Erst danach können diese neuen Wörter mit Hilfe der Funktion "Suchen im Ikonenlexikon" bzw. "Wort suchen" gefunden werden.

Alternativ können Sie die Option "**Ikonenlexikon automatisch aktualisieren**" einschalten. Der SmallTalker aktualisiert dann automatisch das Lexikon beim Ausschalten des Geräts. Wenn Sie die Funktion "Vokabularmanagement" benutzen (siehe nächste Seite), muss die Funktion "Ikonenlexikon automatisch aktualisieren" eingeschaltet sein.

<span id="page-22-0"></span>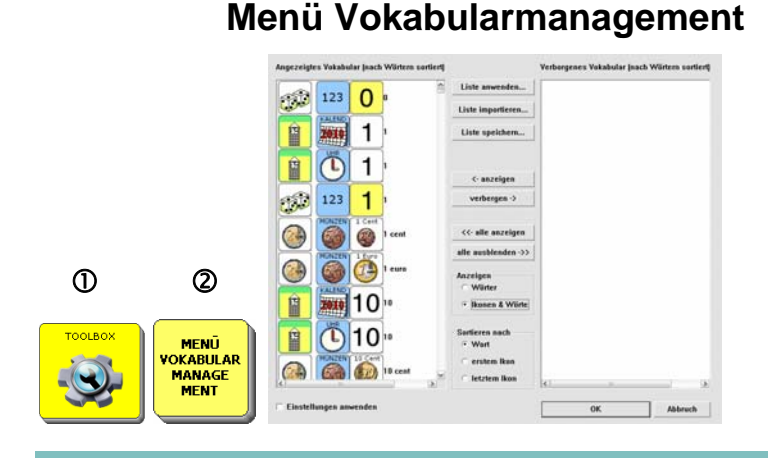

Der SmallTalker bietet die Möglichkeit, im Gerät gespeichertes Vokabular dynamisch auszublenden, so dass dem Benutzer nur ein reduzierter Wortschatz zur Verfügung steht. Öffnen Sie dazu das Menü "**Vokabularmanagement**" in der Toolbox.

#### **Manuelle Auswahl des anzuzeigenden Vokabulars**

Wählen Sie "**alle ausblenden**", um das gesamte Vokabular zunächst auszublenden. Markieren Sie dann die Aussagen, die dem Benutzer zur Verfügung stehen sollen, und wählen Sie anschließend "anzeigen". Setzen Sie den Haken bei "Einstellungen anwenden". Schließen Sie das Fenster mit "OK".

#### **Manuelle Auswahl des auszublendenden Vokabulars**

Ist bereits Vokabular ausgeblendet, wählen Sie zunächst "**alle anzeigen**", um das gesamte Vokabular wieder verfügbar zu machen. Markieren Sie dann die Aussagen, die dem Benutzer nicht zur Verfügung stehen sollen, und wählen Sie anschließend "**ausblenden**". Setzen Sie den Haken bei "**Einstellungen anwenden**". Schließen Sie das Fenster durch mit "OK".

#### **Auswahl des anzuzeigenden Vokabulars von einer Liste**

Wählen Sie "Liste anwenden", um das in einer Liste enthaltene Vokabular verfügbar zu machen. Die Liste muss im TXT-Format angelegt sein. Der SmallTalker zeigt dann nur noch die in der Liste aufgeführten Wörter an.

Wörter, die in der Liste, aber nicht im Benutzervokabular enthalten sind, werden angezeigt und können gespeichert werden.

<span id="page-23-0"></span>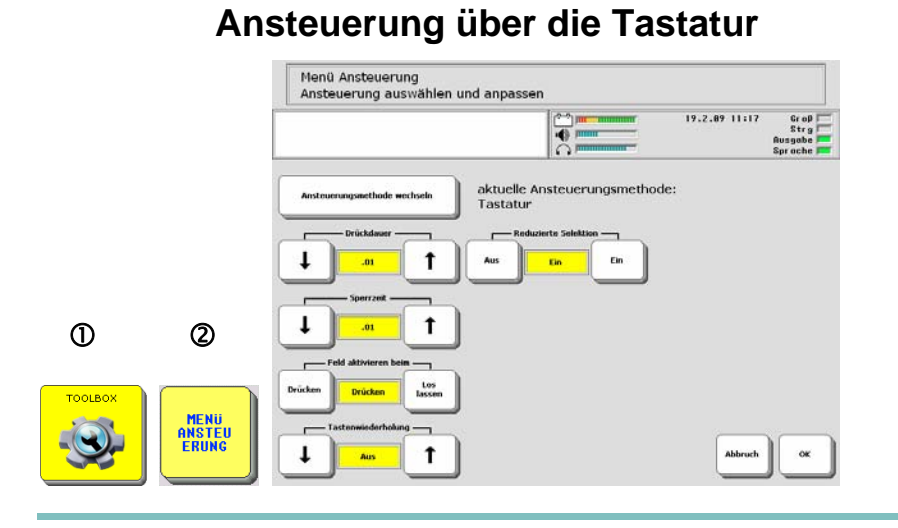

Bei der Ansteuerung über die Tastatur können die auf dem Display des SmallTalkers angezeigten Tastenfelder direkt durch Drücken ausgewählt werden. Dies ist die Standardansteuerung.

#### **Folgende Optionen stehen zur Verfügung**

**Drückdauer**: Hier können Sie einstellen, wie lange ein Tastenfeld gedrückt sein muss, bevor es der SmallTalker akzeptiert.

**Sperrzeit**: Hier können Sie einstellen, wie lange ein Tastenfeld losgelassen sein muss, bevor der SmallTalker eine neue Eingabe akzeptiert.

**Feld aktiveren beim**: wählen Sie **Drücken**, wenn ein Tastenfeld bereits beim Drücken der Taste aktiviert werden soll. Wählen Sie **Loslassen**, wenn ein Tastenfeld erst beim Loslassen der Taste aktiviert werden soll.

**Tastenwiederholung**: Hier können Sie einstellen, ob und wie schnell ein Tastenfeld wiederholt aktiviert wird, wenn die Taste weiterhin gedrückt bleibt. Ein Wert von ".50" z. B. bedeutet eine Wiederholung alle 0,5 Sekunden (= 2 Eingaben pro Sek.).

**Reduzierte Selektion** (kann nur in Verbindung mit der Sequenzanzeige benutzt werden): Ist die reduzierte Selektion eingeschaltet, sind die belegten Tastenfelder die einzigen auf der Tastatur, die sich aktivieren (auslösen) lassen.

 Die Ansteuerung über die Tastatur ist auch möglich, wenn eine andere Ansteuerungsmethode gewählt wurde!

#### <span id="page-24-0"></span>**Ansteuerung mittels 1-Tasten-Scanning**   $\overline{1}$ t  $\mathbf{r}$  $\overline{16}$  $\overline{F}$ ويبدأ محاد isolav ist Taste  $\overline{1}$ t t  $\overline{\mathbf{a}}$  $\overline{1.6}$ **Fin**  $\omega$  (1) t ı .<br>Ein etooth-Taste **At Fin** MENU<br>ANSTEIL **FRING** t t

Schließen Sie die Taste an eine der beiden Tastenbuchsen an der linken Seite des SmallTalkers an.

Ein häufig verwendetes 1-Tasten-Scanning ist Zeile/Spalte-Scanning.

**Für 1-Tasten-Scanning steht eine Vielzahl von Optionen zur Verfügung** (siehe auch Seite [24](#page-23-0) für Optionen bei Ansteuerung über die Tastatur)

**Scangeschwindigkeit**: Bezeichnet die Zeit, die der Talker zwischen 2 Scanschritten auf eine Eingabe wartet (kleine Zahl = hohe Geschwindigkeit).

**Rücknahmeoption**: ist diese Option eingeschaltet, wartet der Talker nach jeder Eingabe eine kurze Zeit. Betätigen Sie die externe Taste innerhalb dieser Zeit erneut, um die Eingabe rückgängig zu machen.

**Scan Auto-Start**: der Talker beginnt nach jeder Aktivierung eines Tastenfeldes automatisch einen neuen Scanvorgang.

**Zahl der Durchläufe**: Geben Sie vor, wie oft der Talker das Scanning der gesamten Tastatur wiederholt, falls keine Tastenaktivierung vorgenommen wird.

**Scanmuster anpassen**: ermöglicht das Anlegen individueller Scanmuster

 "**Display ist Taste**": Sie können das gesamte Display des Talkers als Taste benutzen, wenn Sie die Option aktivieren.

**Bluetooth-Taste**: zum Verbinden mit der drahtlosen PRC-Taste.

## **Ansteuerung mittels 2-Tasten-Scanning**

<span id="page-25-0"></span>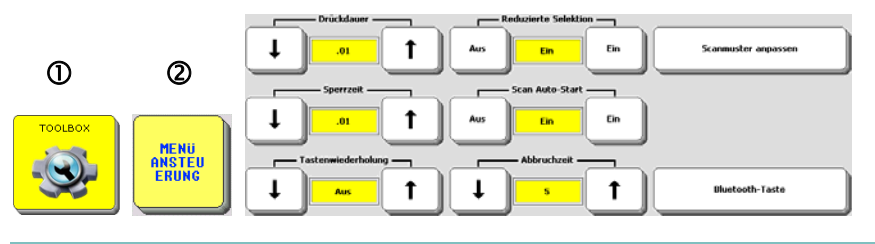

Schließen Sie die beiden Tasten an die beiden Tastenbuchsen an der linken Seite des SmallTalkers an.

Falls Sie eine Zweiertaste benutzen und das Zielfeld manuell auslösen wollen, müssen Sie eine weitere Taste an die freie Tastenbuchse anschließen.

**Für 2-Tasten-Scanning steht eine Vielzahl von Optionen zur Verfügung** (siehe auch die vorige Seite für weitere Optionen).

**Selektion**: **AUTO** bedeutet, dass der SmallTalker das angesteuerte Tastenfeld automatisch nach Ablauf der Drückdauer auslöst. **MANUELL** bedeutet, dass die externe Taste gedrückt werden muss, um das angesteuerte Tastenfeld auszulösen.

<span id="page-26-0"></span>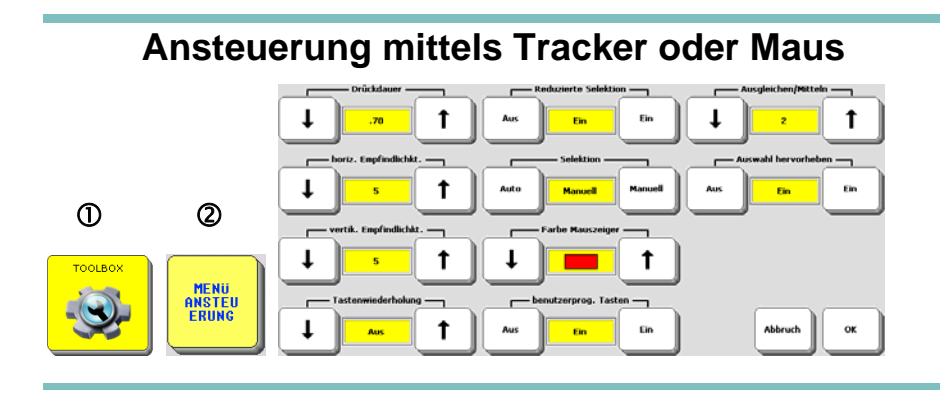

Der SmallTalker kann optional mit externem Tracker oder mit einem ein beliebigen Maus-kompatiblen Eingabegerät (Trackball, Touchpad, USB-Joystick), das an die USB-Schnittstelle angeschlossen wird, angesteuert werden.

Befestigen Sie den Reflektorpunkt z.B. am Steg Ihrer Brille. Schalten Sie den SmallTalker ein und warten Sie, bis der Tracker den Reflektorpunkt gefunden hat.

Das Tracker-Fenster muss den Reflektorpunkt stets "sehen" können, um Ihre Kopfbewegungen zu ermitteln.

 Für weitere Informationen zum Tracker und zu den Optionen bei der Ansteuerung mittels Tracker oder Maus lesen Sie bitte im SmallTalker-Handbuch nach.

<span id="page-27-0"></span>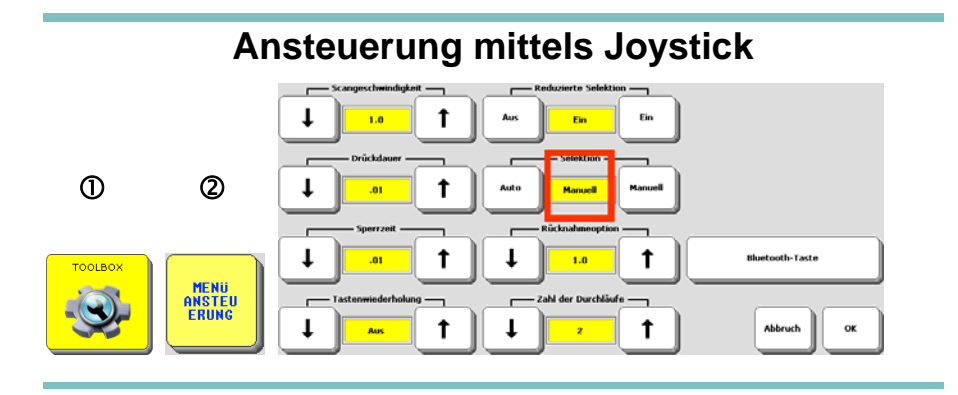

 Zum Anschluss eines digitalen Joysticks mit DSUB-9-Stecker benötigen Sie einen Adapter, der bei PRD erhältlich ist.

Um mit dem Joystick zu scannen, lenken Sie ihn in die gewünschte Richtung aus. Die Markierung (das rote Viereck) auf der Tastatur des SmallTalkers folgt der Richtung, in der der Joystick ausgelenkt wird.

Zum Auslösen eines Feldes lassen Sie entweder die unter "Drückdauer" eingestellte Zeit verstreichen (Selektion = AUTO), oder betätigen Sie die "Feuertaste" bzw. eine externe Taste (Selektion = MANUELL).

**Für Joystick-Scanning steht eine Vielzahl von Optionen zur Verfügung** (siehe auch vorige Seiten).

## **Speicherübertragung**

<span id="page-28-0"></span>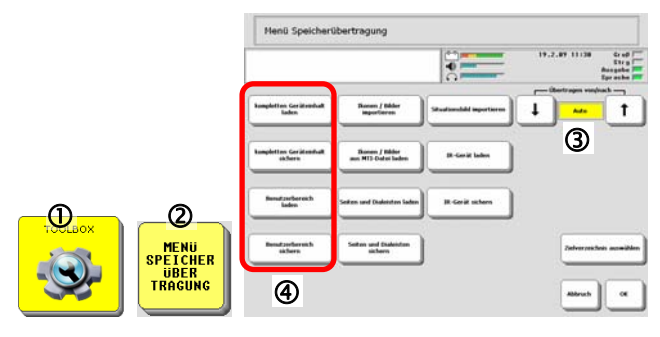

#### **Geräteinhalt in Datei sichern**

- 1. Öffnen Sie die Toolbox.
- 2. Wählen Sie das Menü "Speicherübertragung".
- 3. Stellen Sie die Option "**Übertragen von/nach**" auf "**Auto**" oder auf das verwendete Speichermedium. Schließen Sie das Speichermedium an.
- 4. Wählen Sie "**kompletten Geräteinhalt sichern**" oder "**Benutzerbereich sichern**", je nachdem, ob Sie alle im SmallTalker gespeicherten Daten oder nur die eines Benutzerbereiches sichern wollen.
- 5. Geben Sie den Namen ein, den die Datei haben soll.
- 6. Klicken Sie auf "**OK**". Die Speicherübertragung beginnt. Wenn die Meldung "**Speicherübertragung abgeschlossen**" erscheint, klicken Sie auf "**OK**", um das Fenster zu schließen.

## **Datei mit Sicherung zurück in das Gerät laden**

- 1. Öffnen Sie die Toolbox.
- 2. Wählen Sie das Menü "Speicherübertragung".
- 3. Stellen Sie die Option "**Übertragen von/nach**" auf "**Auto**" oder auf das verwendete Speichermedium. Schließen Sie das Speichermedium an.
- 4. Wählen Sie "**kompletten Geräteinhalt laden**" oder "**Benutzerbereich laden**", je nachdem, ob Sie alle im SmallTalker gespeicherten Daten oder nur die eines Benutzerbereiches ersetzen wollen.
- 5. Wählen Sie den Benutzerbereich aus, in den das Vokabular geladen werden soll.
- 6. Soll das Vokabular im gewählten Benutzerbereich überschrieben werden, so wählen Sie "**Ja**". Zum Hinzufügen wählen Sie "**Nein**". Existierende Sequenzen werden dabei jedoch überschrieben.

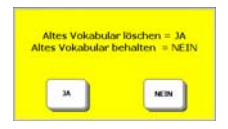

- 7. Wählen Sie die zu ladende Datei. Klicken Sie auf "**OK**". Die Speicherübertragung beginnt.
- 8. Wenn die Meldung "**Speicherübertragung abgeschlossen**" erscheint, klicken Sie auf "**OK**", um das Fenster zu schließen.

## **Bilder / Ikonen importieren**

<span id="page-29-0"></span>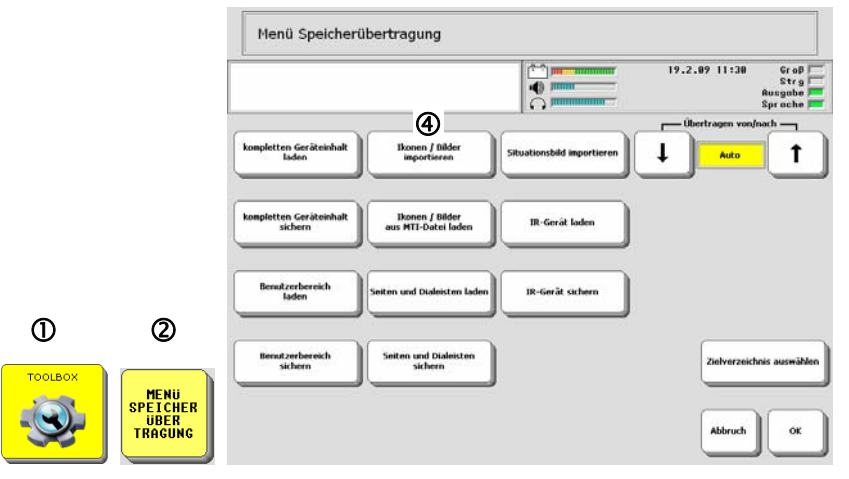

#### **So importieren Sie Bildern von einer Speicherkarte in den SmallTalker:**

- 1. Stellen Sie sicher, dass die gewünschten Bilder auf dem USB-Stick / der SD-Karte sind und schließen Sie diese/n an den SmallTalker an.
- 2. Öffnen Sie das Menü "Speicherübertragung".
- 3. Stellen Sie die Option "**Übertragen von/nach**" auf "**Auto**" oder auf das verwendete Speichermedium.
- 4. Wählen Sie die Option "Ikonen / Bilder importieren".
- 5. Der SmallTalker öffnet das Stammverzeichnis des Datenträgers. Befinden sich die Bilder in einem Unterordner, so öffnen Sie diesen.
- 6. Markieren Sie einzelne zu importierende Bilder oder wählen Sie die Option "Alle auswählen". Ein versehentlich markiertes Bild können Sie durch erneutes Selektieren wieder abwählen.

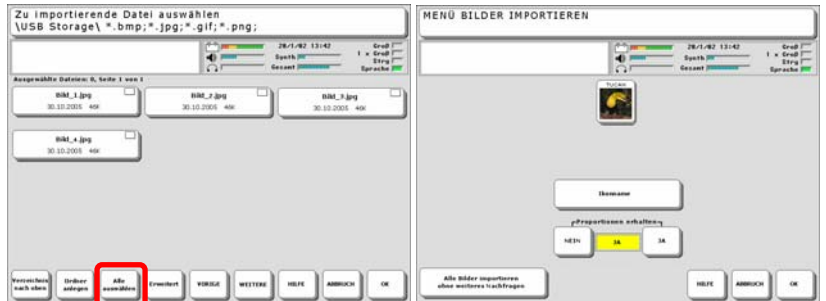

7. Anschließend erhalten Sie für jedes Bild eine Vorschau mit der Möglichkeit, einen neuen Namen für das Bild einzugeben (max. 8 Zeichen ohne Umlaute). Weiterhin können Sie wählen, ob das Bild mit den Originalproportionen oder die ganze Größe einnehmend übernommen wird.

8. Wählen Sie, in welchem Ordner (Kategorie) das Bild abgelegt werden soll. Für eigene Bilder gibt es den Ordner "Eigene Bilder". Sie können aber auch jeden anderen Ordner benutzen.

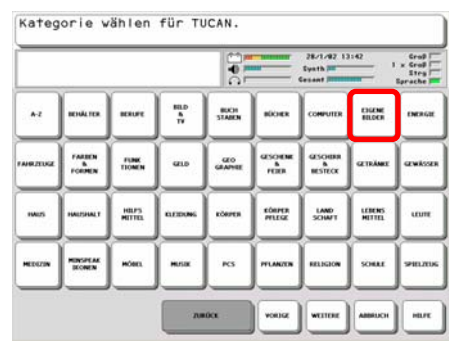

Wollen Sie mehrere Bilder auf einmal ohne weitere Nachfragen (Bildname, Proportionen) importieren:

- 1. Markieren Sie alle zu importierenden Bilder.
- 2. Wählen Sie "**Alle Bilder importieren ohne weiteres Nachfragen**".
- 3. Beantworten Sie die Frage nach der Kategorie mit "Ja".

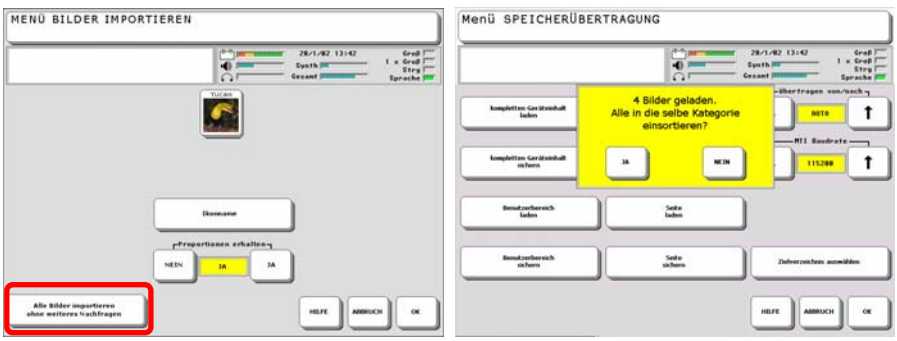

4. Wählen Sie den Ordner zum Importieren. Für eigene Bilder gibt es den Ordner "Eigene Bilder". Sie können aber auch jeden anderen Ordner benutzen.

#### **Löschen importierter Bilder**

Zum Löschen importierter Bilder bearbeiten Sie eine angelegte Dialeiste oder Seite, wählen Sie ein Feld aus, wählen Sie "Bild ändern", öffnen Sie den Ordner "IM-PORTE" (ganz am Ende der Bilderkategorien), drücken Sie die Taste "Ikon lö**schen**" und wählen Sie das zu löschenden Ikon aus. Sie können nur importierte Bilder löschen.

<span id="page-31-0"></span>Mit Hilfe des Reset-Knopfes können Sie den SmallTalker rücksetzen. Alle ungesicherten Daten gehen dabei verloren.

Drehen Sie den SmallTalker um. Rechts unten finden Sie eine kleine Öffnung, unter der sich der Reset-Knopf befindet. Nehmen Sie einen spitzen Gegenstand (z. B. eine aufgebogene Büroklammer) und drücken Sie den Reset-Knopf. Der SmallTalker bootet anschließend neu.

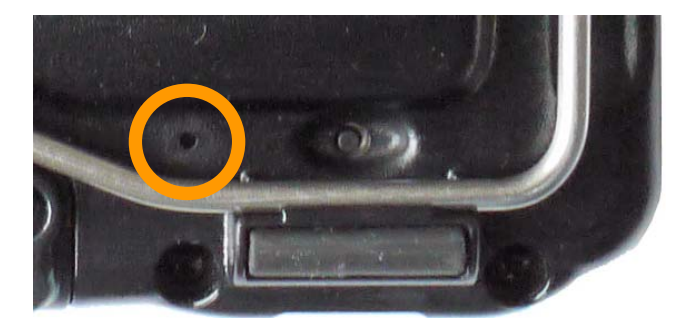

<span id="page-32-0"></span>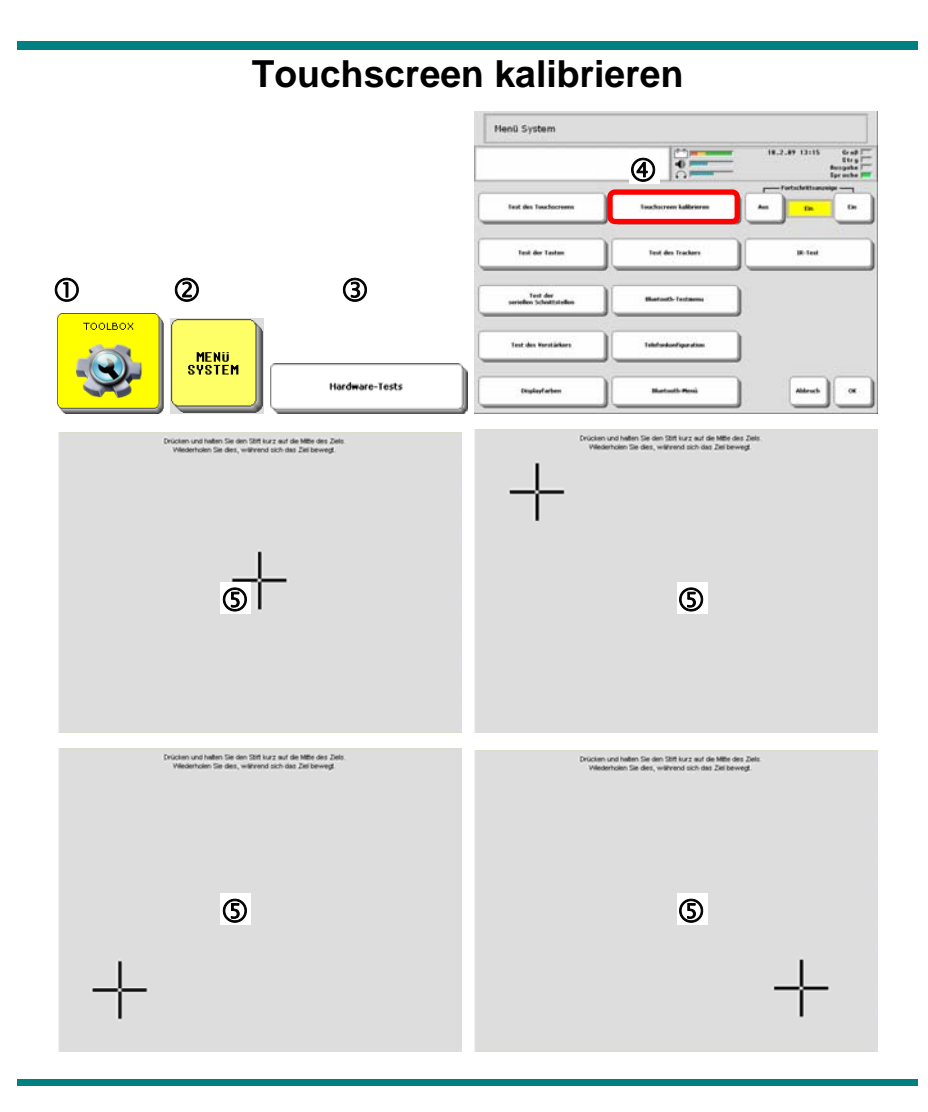

- 1. Öffnen Sie die Toolbox.
- 2. Öffnen Sie das Menü "System".
- 3. Wählen Sie die Option "**Hardware-Tests**".
- 4. Wählen Sie die Option "**Touchscreen kalibrieren**".
- 5. Tippen Sie mit einem **dünnen**, aber **stumpfen** (!) **Gegenstand** (z. B. einen Plastikkuli ohne herausgedrückte Mine) möglichst genau auf jedes der 5 Kreuze.
- 6. Bestätigen Sie anschließend die Gültigkeit der gemachten Angaben durch Klicken auf "OK".

<span id="page-33-0"></span>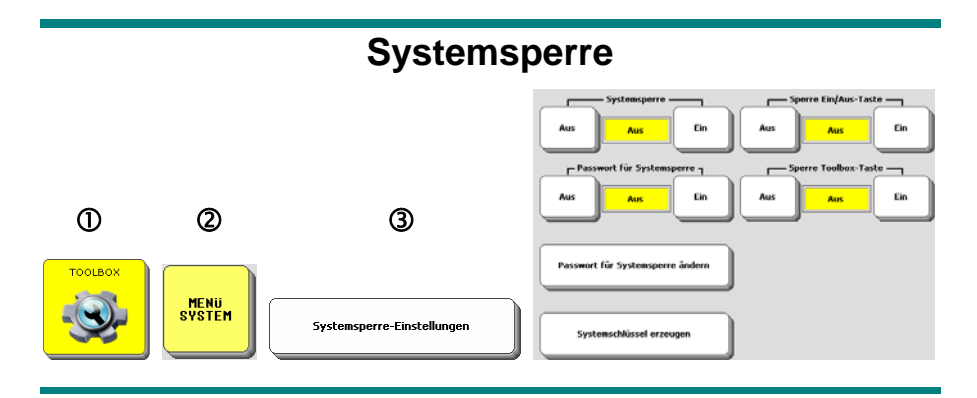

## **So schützen Sie den SmallTalker vor versehentlichem Verstellen:**

- 1. Öffnen Sie die Toolbox
- 2. Wählen Sie das **MENÜ SYSTEM**.
- 3. Wenn Sie die Option "**Systemsperre-Einstellungen.**
- 4. Wenn Sie die **Systemsperre** einschalten, ist der SmallTalker geschützt, d.h. es können keine Änderungen (Aufnahme und Löschen von Vokabular, Veränderungen der Einstellungen) durchgeführt werden.
- 5. Wenn Sie ein **Passwort für die Systemsperre** eingeben, kann diese nur nach Eingabe des Passwortes deaktiviert werden.
- 6. Unter **Sperre Ein/Aus-Taste** und **Sperre Toolbox-Taste** können Sie wählen, ob die jeweilige Taste bei aktivierter Systemsperre nutzbar sein soll. Bei "Ein" ist die ieweilige Taste bei aktivierter Systemsperre gesperrt, bei "Aus" kann die jeweilige Taste auch bei aktivierter Systemsperre gedrückt werden.

Zum Entsperren des Systems schalten Sie die Option **Systemsperre** im Menü **Systemsperre-Einstellungen** wieder aus.

Gesperrte Tasten können bei aktivierter Systemsperre genutzt werden, wenn die jeweilige Taste gleichzeitig mit dem kleinen Knopf auf der Geräterückseite gedrückt wird!

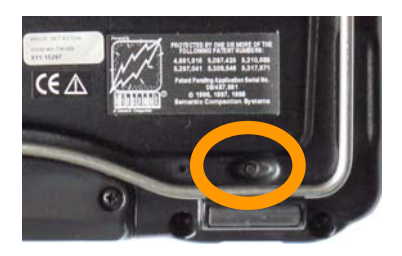

## **Systemschlüssel erzeugen**

Wählen Sie diese Option, um einen Systemsperre-Schlüssel auf einem USB-Stick zu erzeugen. Schließen Sie den USB-Stick mit dem Schlüssel an den SmallTalker an, um die Systemsperre zu deaktivieren und Zugriff auf die volle Toolbox zu erhalten.

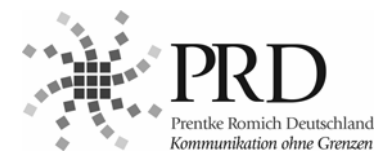

## **Prentke Romich GmbH**

Goethestr. 31 D-34119 Kassel Tel. (0561) 78559-0 Fax (0561) 78559-29 eMail info@prentke-romich.de Web www.prentke-romich.de